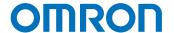

## **Programmable Multi-Axis Controller**

# Startup Guide for G5-Series Servo Drive (IDEv4)

CK5M-CPU1□1

CK3M-CPU1□1

Startup Guide

### - NOTE -

- 1. All rights reserved. No part of this publication may be reproduced, stored in a retrieval system, or transmitted, in any form, or by any means, mechanical, electronic, photocopying, recording, or otherwise, without the prior written permission of OMRON.
- 2. No patent liability is assumed with respect to the use of the information contained herein.

  Moreover, because OMRON is constantly striving to improve its high-quality products, the information contained in this manual is subject to change without notice.
- 3. Every precaution has been taken in the preparation of this manual. Nevertheless, OMRON assumes no responsibility for errors or omissions.
  - Neither is any liability assumed for damages resulting from the use of the information contained in this publication.

### **Trademarks**

- Sysmac and SYSMAC are trademarks or registered trademarks of OMRON Corporation in Japan and other countries for OMRON factory automation products.
- Microsoft, Windows, Excel, Visual Basic, and Microsoft Edge are either registered trademarks or trademarks of Microsoft Corporation in the United States and other countries.
- EtherCAT® is registered trademark and patented technology, licensed by Beckhoff Automation GmbH, Germany.

Other company names and product names in this document are the trademarks or registered trademarks of their respective companies.

### Copyrights

- Microsoft product screen shots used with permission from Microsoft.
- This product incorporates certain third party software. The license and copyright information associated with this software is available at http://www.fa.omron.co.jp/nj\_info\_e/.

### Contents

| 1.   | Related Manuals4                                                                  |
|------|-----------------------------------------------------------------------------------|
| 2.   | Terms and Definitions 5                                                           |
| 3.   | Precautions 6                                                                     |
| 4.   | Overview7                                                                         |
| 5.   | Applicable Devices and Device Configuration 8                                     |
| 5.1. | Applicable Devices 8                                                              |
| 5.2. | Device Configuration 9                                                            |
| 6.   | EtherCAT Connection Procedure10                                                   |
| 6.1. | Workflow 10                                                                       |
| 6.2. | Preparation for the Controller Setup                                              |
| 6.3. | Installation of ESI Files                                                         |
| 6.4. | EtherCAT Communications Setup                                                     |
| 6.5. | Controller Settings                                                               |
| 7.   | Appendix Saving and Loading a Project                                             |
| 7.1. | Saving a Project                                                                  |
| 7.2. | Loading and Downloading a Project41                                               |
| 8.   | Appendix Troubleshooting44                                                        |
| 8.1. | Factors Causing EtherCAT Communications To Be Unavailable, and Corrective Actions |
| 8.2. |                                                                                   |
| 9.   | Appendix ECAT[i] Structure Elements48                                             |
| 10.  | Revision History                                                                  |

# 1. Related Manuals

To ensure system safety, always read and follow the information provided in all *Safety Precautions* and *Precautions for Safe Use* in the manuals for each device that is used in the system.

The following shows the manuals for OMRON Corporation (hereafter referred to as OMRON) and Delta Tau Data Systems, Inc (DT).

| Manufacturer | Manual No. | Model             | Manual name                        |  |
|--------------|------------|-------------------|------------------------------------|--|
| OMRON        | I610-E1    | Model CK3E-1□10   | CK3E-series Programmable           |  |
|              |            |                   | Multi-Axis Controller Hardware     |  |
|              |            |                   | User's Manual                      |  |
| OMRON        | O036-E2    | Model CK3M-CPU1□1 | CK3M-series Programmable           |  |
|              |            | Model CK5M-CPU1□1 | Multi-Axis Controller              |  |
|              |            |                   | Hardware User's Manual             |  |
| OMRON        | I576-E1    | Model R88M-K□     | Servomotors/Servo Drives (Built-in |  |
|              |            | Model             | EtherCAT® Communications)          |  |
|              |            | R88D-KN□-ECT      | User's Manual                      |  |
| DT           | O014-E     | -                 | Power PMAC User's Manual           |  |
| DT           | O015-E     | -                 | Power PMAC Software Reference      |  |
|              |            |                   | Manual                             |  |
| DT           | O016-E     | -                 | Power PMAC IDE Users Manual        |  |

# 2. Terms and Definitions

| Term               | Explanation and Definition                                              |
|--------------------|-------------------------------------------------------------------------|
| Slave              | Slaves are devices connected to EtherCAT. There are various types of    |
|                    | slaves such as servo drivers handling position data and I/O terminals   |
|                    | handling the bit signals.                                               |
| Object             | Represents information such as in-slave data and parameters.            |
| PDO                | One type of EtherCAT communications in which Process Data Objects       |
| communications     | (PDOs) are used to exchange information cyclically and in real time.    |
| (Communications    | This is also called "process data communications".                      |
| using Process Data |                                                                         |
| Objects)           |                                                                         |
| PDO Mapping        | The association of objects used for PDO communications.                 |
| PDO Entry          | PDO entries are the pointers to individual objects used for PDO         |
|                    | mapping.                                                                |
| ESI file           | An ESI file contains information unique to the EtherCAT slaves in XML   |
| (EtherCAT Slave    | format.                                                                 |
| Information file)  | You can load ESI files into the Power PMAC IDE, to easily allocate      |
|                    | slave process data and make other settings.                             |
| ENI file           | An ENI file contains the network configuration information related to   |
| (EtherCAT Network  | EtherCAT slaves.                                                        |
| Information file)  |                                                                         |
| Power PMAC IDE     | This computer software is used to configure the Controller, create user |
|                    | programs, and monitor the programs.                                     |
|                    | PMAC is an acronym for Programmable Multi-Axis Controller.              |

### 3. Precautions

- (1) Understand the specifications of devices that are used in the system. Allow some margin for ratings and performance. Provide safety measures, such as for installing a safety circuit, in order to ensure safety and minimize the risk of abnormal occurrences.
- (2) To ensure system safety, always read and follow the information provided in all *Safety Precautions* and *Precautions for Safe Use* in the manuals for each device that is used in the system.
- (3) The user is encouraged to confirm the standards and regulations that the system must conform to.
- (4) It is prohibited to copy, reproduce, or distribute a part or the whole of this document without the permission of OMRON Corporation.
- (5) The information contained in this document is current as of September 2022. It is subject to change without prior notice for improvement purposes.

The following notations are used in this document.

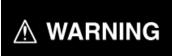

Indicates a potentially hazardous situation which, if not avoided, may result in minor or moderate injury, or may result in serious injury or death. Additionally, there may be severe property damage.

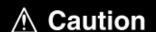

Indicates a potentially hazardous situation which, if not avoided, may result in minor or moderate injury, or property damage.

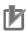

### **Precautions for Correct Use**

Precautions on what to do and what not to do to ensure correct operation and performance.

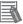

### **Additional Information**

Additional information to read as required.

This information is provided to increase understanding or make operations easier.

### **Symbols**

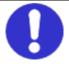

The filled circle symbol indicates operations that you must carry out.

The specific operation is shown in the circle and explained in text.

This example indicates a "general precaution" for something that you must carry out.

### 4. Overview

This document describes the procedures used to operate the OMRON servo drivers (G5-series EtherCAT communication built-in type, hereafter referred to as Servo Driver) using the motion program for OMROM Programmable Multi-Axis Controller (hereafter referred to as the Controller), model CK3E- $\square$  $\square$  $\square$ /CK3M-CPU1 $\square$ 1/CK5M-CPU1 $\square$ 1, as well as for checking the operation.

In the document, Servo Driver and servomotors to be connected are collectively called motion control devices. Servo Driver may also be referred to as a slave depending on the explanation.

Refer to *Section 6. EtherCAT Connection Procedure* to learn about the setting methods and key points to perform PDO communications via EtherCAT. In this document, the motion program is used to check operations.

# **∧** Caution

The range of usage of this document is checking the connection of motion control devices connected via EtherCAT. When using instructions and constructing systems that are not described in this document, always read and follow the information provided in all *Safety Precautions* and *Precautions for Safe Use* in the manuals for each device that is used in the system.

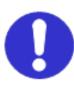

# 5. Applicable Devices and Device Configuration

### 5.1. Applicable Devices

The applicable devices are as follows:

| Manufacturer | Name                               | Model                |
|--------------|------------------------------------|----------------------|
| OMRON        | Programmable Multi-Axis Controller | Model CK3E-□□□□      |
| OMRON        | Programmable Multi-Axis Controller | Model CK3M-CPU1□1    |
|              |                                    | Model CK5M-CPU1□1    |
| OMRON        | Servo Driver                       | Model R88D-KN□-ECT   |
|              |                                    | Model R88D-KN□-ECT-L |
| OMRON        | AC Servomotor                      | Model R88M-K□        |

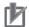

### **Precautions for Correct Use**

In this document, the devices with models and versions listed in *Section 5.2* are used as examples of applicable devices to describe the procedures to connect the devices and check their connections.

You cannot use devices with versions lower than the versions listed in Section 5.2.

To use the devices mentioned above with models not listed in *Section 5.2* or versions higher than those listed in *Section 5.2*, check the differences in the specifications by referring to the manuals before operating the devices.

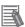

### **Additional Information**

This document describes the procedures to establish the network connections. It does not provide information on operations, installations, wiring methods, device functionalities, or device operations, which are not related to the connection procedures. For more information, refer to the manuals or contact your OMRON representative.

### 5.2. Device Configuration

The hardware components to reproduce the connection procedures in this document are as follows:

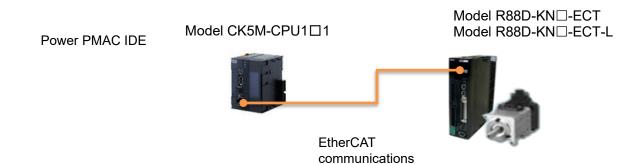

| Manufacturer | Name                                                           | Model                    | Version |
|--------------|----------------------------------------------------------------|--------------------------|---------|
| OMRON        | Programmable Multi-Axis Controller                             | Model CK3M-CPU1□1        | Ver.2.7 |
| OMRON        | Servo Driver (G5-series with Built-in EtherCAT Communications) | Model R88D-KN01L-ECT     | Ver.2.1 |
| OMRON        | Ethernet cable (with industrial Ethernet connector)            | Model<br>XS5W-T421-□M□-K |         |
| DT           | Power PMAC IDE                                                 |                          | Ver.4.6 |

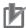

### **Precautions for Correct Use**

Prepare the ESI file described in this section in advance. Contact your OMRON representative for information on how to procure the ESI file.

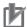

### **Precautions for Correct Use**

Do not share the connection line of EtherCAT communications with other Ethernet networks. Do not use devices for Ethernet such as a switching hub.

Use the Ethernet cable (double shielding with aluminum tape and braiding) of Category 5 or higher, and use the shielded connector of Category 5 or higher.

Connect the cable shield to the connector hood at both ends of the cable.

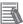

### **Additional Information**

This document describes model CK3M-CPU1□1as an example. The same procedures can apply to model CK3E-□□□□/ CK5M-CPU1□1.

### 6. EtherCAT Connection Procedure

This section describes the procedures to connect the Controller and Servo Driver via EtherCAT, and to operate the motion control devices. The description assumes that the Controller is set to factory default.

# **M** WARNING

If an uninitialized Controller is used, the motion control devices may perform unexpected operations upon power-on depending on the Controller status, resulting in a personal injury to the user.

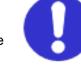

To prevent unexpected operations of motion control devices, be sure to initialize the Controller before connecting the motion control devices and the Controller via Ethernet cable.

### 6.1. Workflow

Take the following steps to operate the motion control devices after connecting the Controller and Servo Driver via EtherCAT.

| <b>6.2</b> Preparation for the Controller Setup        | Prepare the Controller settings.      |
|--------------------------------------------------------|---------------------------------------|
| ▼                                                      |                                       |
| 6.2.1 Creation of a New Project                        |                                       |
| <b>V</b>                                               |                                       |
| 6.2.2 Initial Settings of the Controller               |                                       |
| $\nabla$                                               |                                       |
| 6.3 Installation of ESI Files                          | Install the ESI file for Servo Driver |
| $\nabla$                                               | into Power PMAC IDE.                  |
| 6.4 EtherCAT Communications Setup                      | Set up EtherCAT communications.       |
| ▼                                                      |                                       |
| 6.4.1 Communications Setup for the EtherCAT Master     |                                       |
| ▼                                                      |                                       |
| 6.4.2 Distributed Clock Setup                          |                                       |
|                                                        |                                       |
| 6.4.3 PDO Map Settings                                 |                                       |
| ▼                                                      |                                       |
| 6.4.4 Creation of an EtherCAT Network Information File |                                       |
| $\nabla$                                               |                                       |
| 6.5 Controller Settings                                | Set up the Controller.                |
| <b>V</b>                                               |                                       |
| 6.5.1 EtherCAT Communications Check                    |                                       |

▼
6.5.2 Motor Setup

▼
6.5.3 Creation of Operation Check Programs

▼
6.5.4 Project Data Transfer and Operation Check

### 6.2. Preparation for the Controller Setup

Prepare the Controller settings.

Install Power PMAC IDE on the computer in advance.

### 6.2.1. Creation of a New Project

- Turn on the power to the Controller.
- 2 Start Power PMAC IDE.
  - \* If the dialog for confirming access rights appears upon start-up, select starting of Power PMAC IDE.

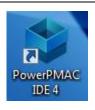

- The Communication screen appears. Specify the IP address of the destination Controller and click **Connect**.
  - \* The IP address of the Controller is set to "192.168.0.200" by default.
  - \* If necessary, change the Windows IP address to "192.168.0.X".
- Power PMAC IDE starts, and is online to the Controller.

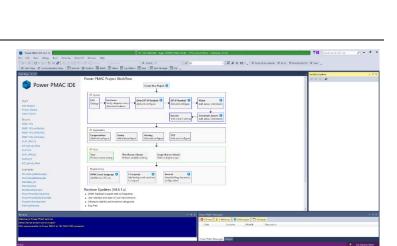

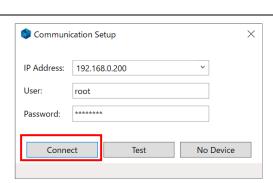

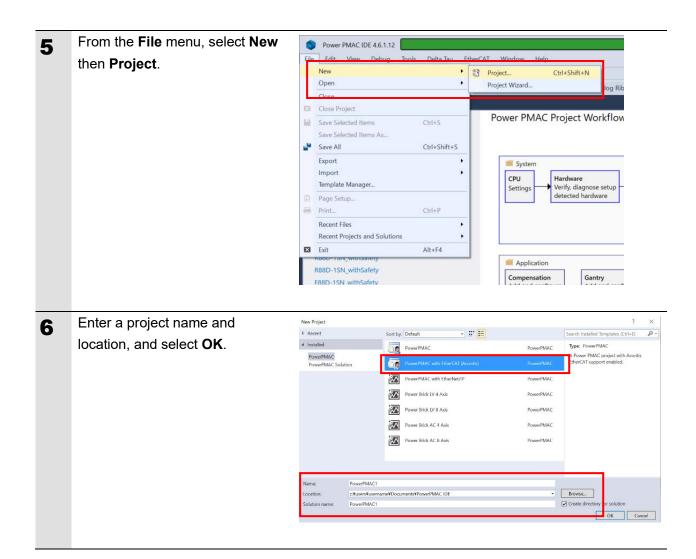

### 6.2.2. Initial Settings of the Controller

Configure the initial settings for the Controller.

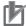

### **Precautions for Correct Use**

Configuring the initial settings clears all data in the Controller memory. Back up necessary data in advance.

In the Terminal tab page, type the \$\$\$\*\*\* command to reset the Controller to factory default.

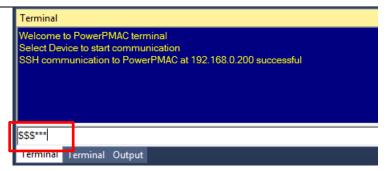

2 Select System – CPU – System in the Solution Explorer.

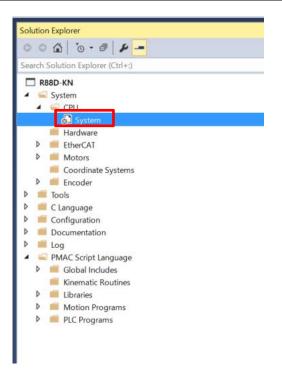

3 Select Clock Settings.

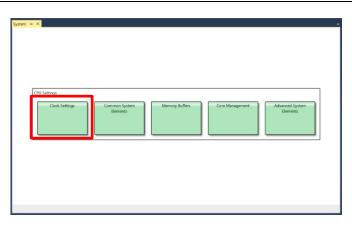

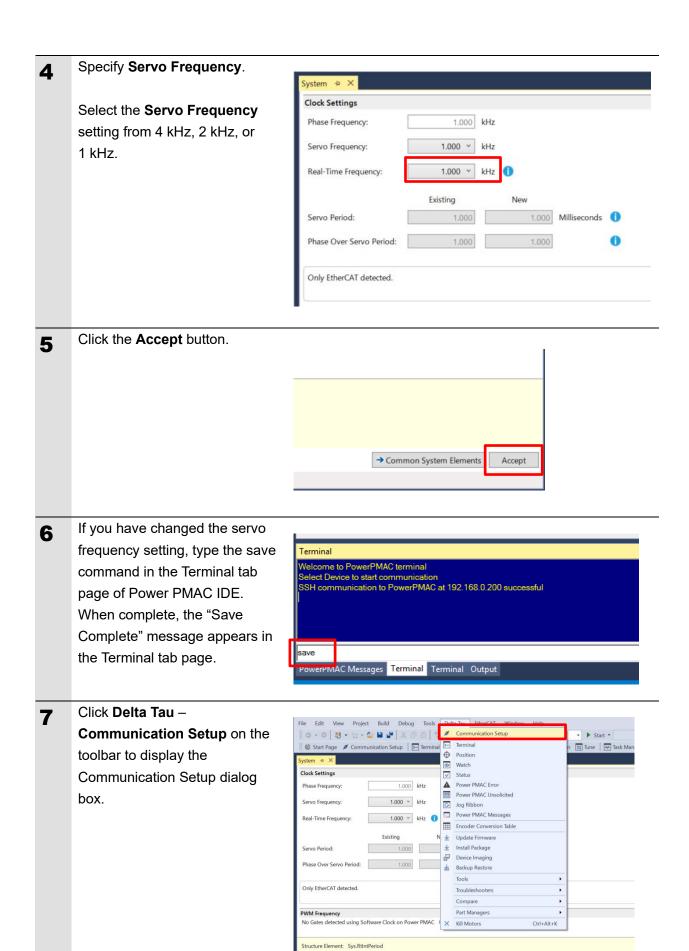

In the Device Properties dialog box, click the No Device button.

This operation sets the Controller to the offline state.

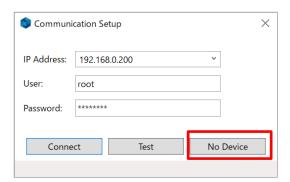

**9** Restart the Controller.

The servo frequency that has been set is reflected.

Wait until the startup process of the Controller is complete. Then click **Delta Tau** –

Communication Setup on the toolbar to display the Communication Setup dialog box.

In the Device Properties dialog box, click the **Connect** button.

This operation sets the Controller to the online state.

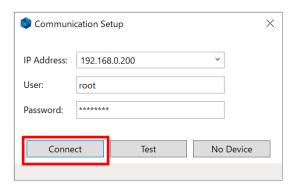

### 6.3. Installation of ESI Files

Install the ESI file for Servo Driver into Power PMAC IDE.

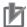

### **Precautions for Correct Use**

Prepare the ESI file described in this section in advance. Contact your OMRON representative for information on how to procure the ESI file.

1 From the EtherCAT menu of Power PMAC IDE, select ESI Manager.

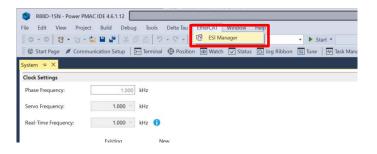

2 Confirm that *Omron*R88D-KNxxx-ECT.xml is registered in the ESI file list of ESI Manager.

If it is not yet registered, click **Add File** and register *Omron R88D-KNxxx-ECT.xml*.

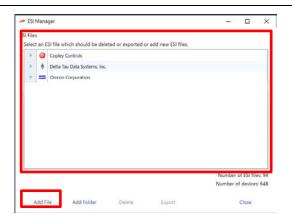

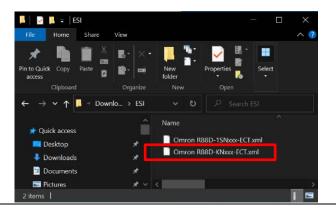

3 Click **Close** to close the ESI Manager page.

### 6.4. EtherCAT Communications Setup

Set up EtherCAT communications.

# **MARNING**

Depending on the Controller status, unexpected operations of the motion control devices may occur when the power to the Controller is turned on, resulting in a personal injury to the user.

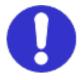

Pay attention to safety when the power is turned on.

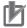

### **Precautions for Correct Use**

Before taking the following steps, make sure that the devices are connected via an Ethernet cable. If they are not connected, turn OFF the power to the devices, and connect the Ethernet cable.

### 6.4.1. Communications Setup for the EtherCAT Master

- 1 Connect the Controller with slave devices using an Ethernet cable.
  - \* Refer to the manuals for slave devices to configure them.
- 2 Select System EtherCAT Master0 (Deactivated) in the Solution Explorer.

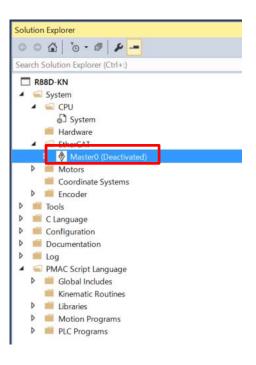

In the Master tab page, specify a communication period for Cycle
Time [us].

\* You must specify the communication period in accordance with the servo frequency of the Controller.

1000 us is set in this document.

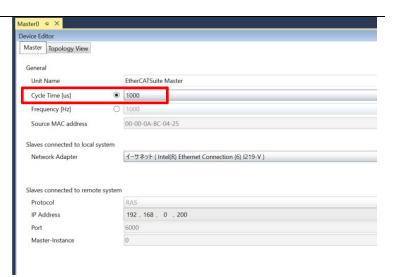

Correspondence between the servo frequencies of the Controller and communication periods is as follows:

4 kHz : 250 us 2 kHz : 500 us 1 kHz : 1000 us

4 Select System – EtherCAT in the Solution Explorer and right-click on Master0 (Deactivated), then select Scan EtherCAT Network.

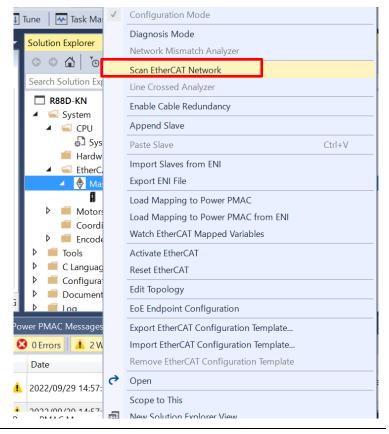

Make sure that the slave is displayed in the Solution Explorer.

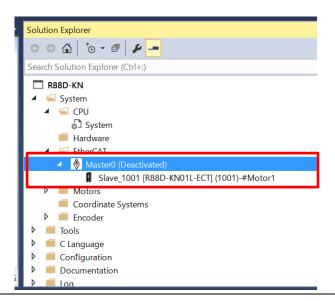

### 6.4.2. Distributed Clock Setup

Setting Distributed Clocks (DC)
 for Master

In the Master0 (Deactivated) tab page, select **Distributed Clocks** tab.

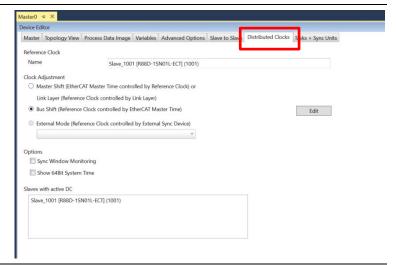

2 Select Master Shift (EtherCAT Master Time controlled by Reference Clock).

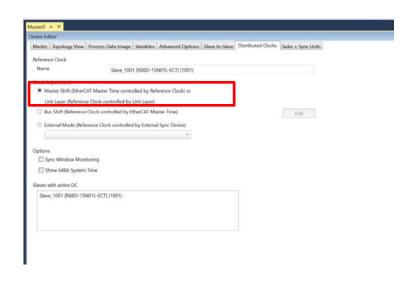

3 Setting Distributed Clock (DC) for the Slave

In the Solution Explorer, select the target slave and display the Distributed Clock tab page.

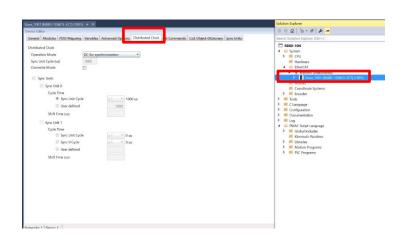

Select the Overwrite Mode check box and specify Shift Time.

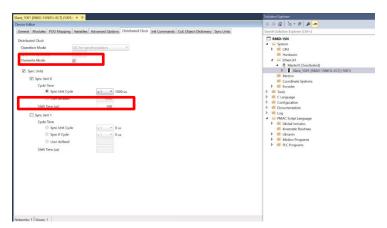

Correspondence between the servo frequencies of the Controller and the Shift Time values is as follows:

4 kHz : 125 us 2 kHz : 250 us 1 kHz : 500 us

### 6.4.3. PDO Map Settings

# **⚠** Caution

PDO entries without axis settings are subjected to PDO communications as indefinite values. For this reason, unexpected operations of the motion control devices may occur, resulting in a personal injury to the user.

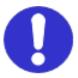

Only objects to be configured in *Section 6.5.2. Motor Setup* must be mapped to PDO entries.

In the Solution Explorer, select the target slave and display the PDO Mapping tab page.

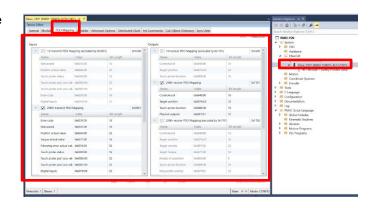

2 Setting PDO mapping (Inputs)

Make sure that the 258th transmit PDO Mapping 0x1B01 check box is selected in the Inputs field.

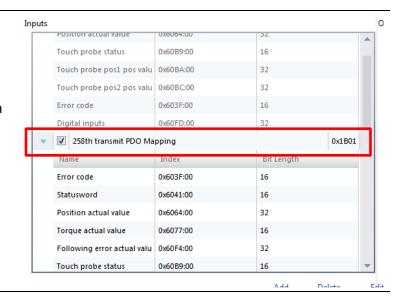

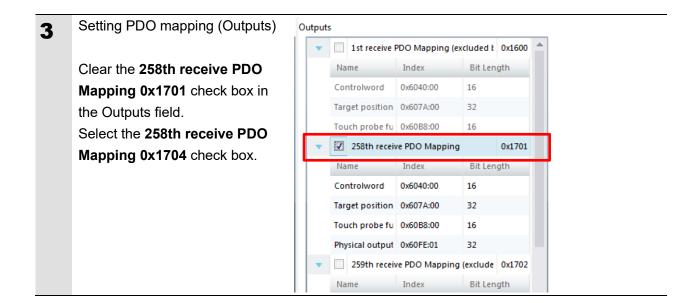

### 6.4.4. Creation of an EtherCAT Network Information File

Select System - EtherCAT in Diagnosis Mode Solution Explorer Network Mismatch Analyzer the Solution Explorer and Scan EtherCAT Network right-click on Master0 Search Solution Explorer (Ctr Line Crossed Analyzer R88D-KN (Deactivated), then select Load Enable Cable Redundancy System Mapping to PowerPMAC. Append Slave ▲ CPU System 5 Paste Slave Ctrl+V Hardware Import Slaves from ENI ■ EtherCAT Export ENI File 🔺 🬘 Master0 (De Slave\_100 Load Mapping to Power PMAC Motors Load Mapping to Power PMAC from ENI Coordinate Syste Watch EtherCAT Mapped Variables Encoder Tools Activate EtherCAT C Language Reset EtherCAT Configuration Edit Topology Documentation **EoE Endpoint Configuration** An eni.xml file is added under 2 the Configuration directory in Solution Explorer the Solution Explorer. \_ ■ Search Solution Explorer (Ctrl+:) Encoder Tools C Language Configuration ■ ECATConfig.cfg 当 eni.xml pp\_custom\_save.cfg pp\_custom\_save.tpl pp\_disable.txt pp\_inc\_disable.txt pp\_inc\_startup.txt pp\_save.cfg pp\_startup.txt systemsetup.cfg Documentation Loa

An ECATMap.pmh file is added under the PMAC Script Language/Global Includes directory in the Solution Explorer.

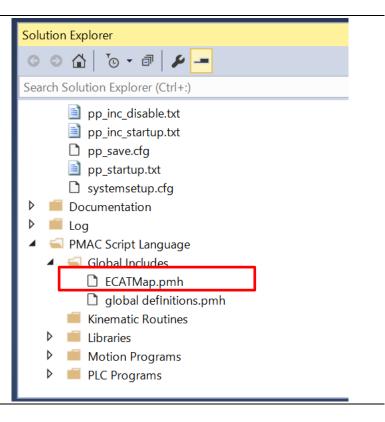

### 6.5. Controller Settings

### 6.5.1. EtherCAT Communications Check

Take the following steps to ensure that EtherCAT communications are available.

From the Terminal tab page, run the ECAT[0].Enable=1 command to start EtherCAT communications.

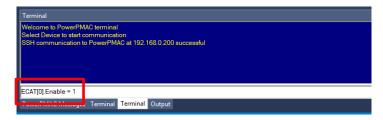

2 In the Terminal tab page or Watch Window, make sure that the ECAT[0].Enable value turns to 1.

\*The OP mode is entered and EtherCAT communications are established.

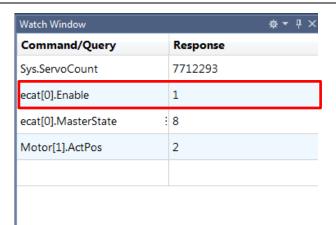

After making sure that correct communications are available, run the ECAT[0].Enable=0 command from the Terminal tab page to stop EtherCAT communications.

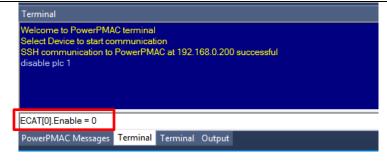

In the Terminal tab page or Watch Window, make sure that the ECAT[0].Enable value turns to 0.

| Watch Window        |          | <b>☆</b> ★ 廿 × |
|---------------------|----------|----------------|
| Command/Query       | Response |                |
| Sys.ServoCount      | 7778040  |                |
| ecat[0].Enable      | 0        |                |
| ecat[0].MasterState | 2        |                |
| Motor[1].ActPos     | 2        |                |
|                     |          |                |
|                     |          |                |
|                     |          |                |
|                     |          |                |
|                     |          |                |

### 6.5.2. Motor Setup

Configure the motor settings for the Controller.

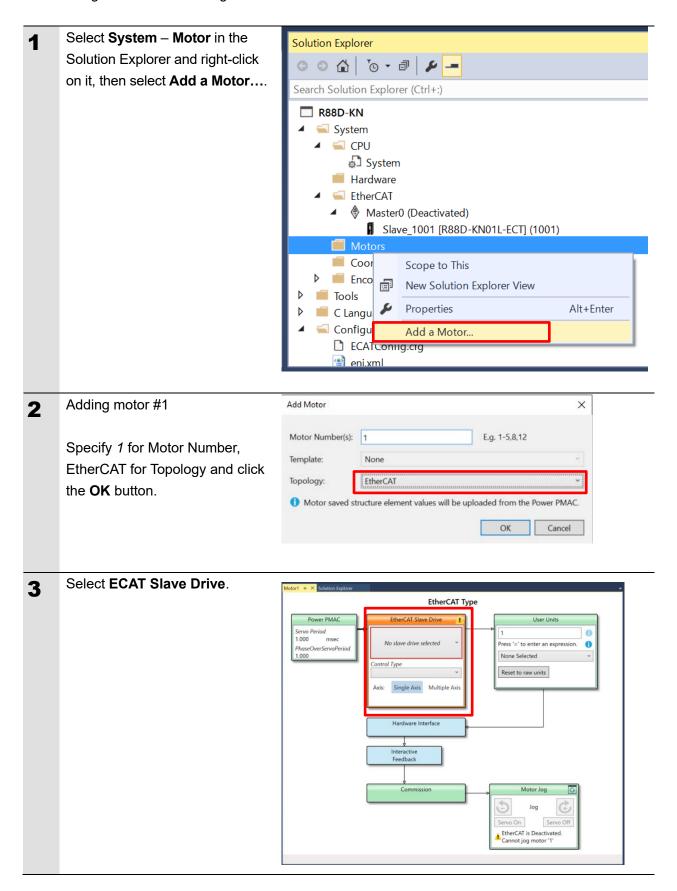

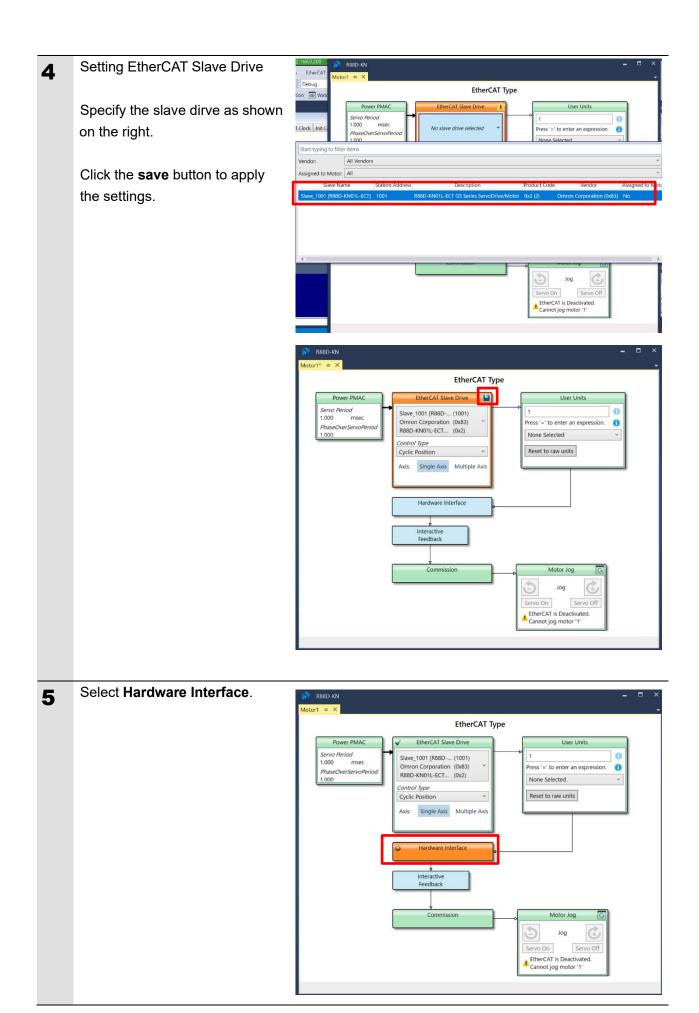

Specify the settings as shown on the right.

Click the **Accept** button to apply the settings.

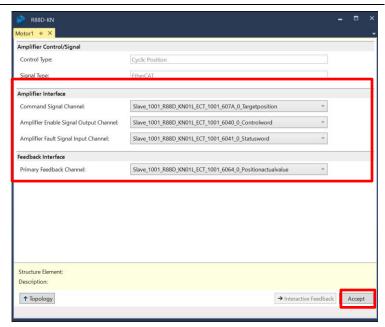

### Command Signal Channel

Select **#x607A(Target Position)**, and specify the motor control indication value for *Target Position*.

### Amplifier Enable Signal Output Channel

Select **#x6040(Controlword)**, and specify **Controlword** for the motor output.

### Amplifier Fault Signal Input Channel

Select **#x6041(Statusword)**, and specify **Statusword** for the motor input.

### Primary Feedback Channel

Select **#x6064(Position actual value)**, and specify **Position actual value** for the motor control feedback.

### 6.5.3. Creation of Operation Check Programs

Create programs to be used to check operations.

A specific language is used for the operation check programs. Refer to *Power PMAC User's Manual* and *Power PMAC Software Reference Manual* for details.

Creating the Motion program

In the Solution Explorer pane, open Project name – PMAC Script Language – Motion Programs – prog1.pmc.

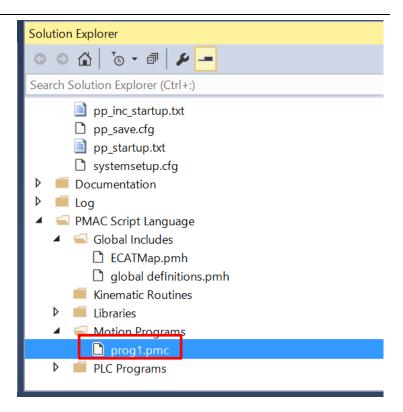

2 In the programming area of the prog1.pmc tab page, write a program as shown on the right.

This example program rotates a motor in the normal direction, stops the rotation, then repeats rotation in the reverse direction and stops.

```
&1;
#1->131072X;

OPEN PROG 1

INC;
TA800;
TS300;
LINEAR;
While (1 < 2)
{
TA800;
TS300;
TM3000;
X20;
DWELL2000;
X-20;
DWELL2000;
}
CLOSE
```

### 3 Creating the PLC program

In the Solution Explorer pane, open Project name – PMAC Script Language – PLC Programs – plc1.plc.

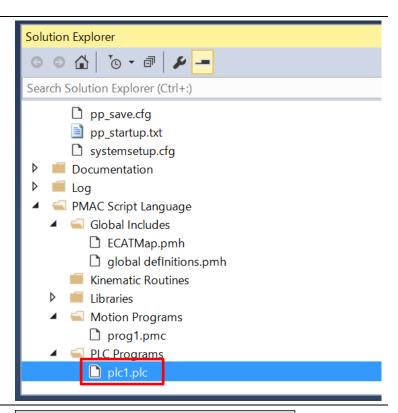

In the programming area of the plc1.plc tab page, write a program as shown on the right.

This example program turns a servo ON, starts user program 1 for the motor, then exits periodic execution of the PLC user program.

```
open plc 1
  while(sys.ecatMasterReady==0){};
  P1000=Sys.Time+1;
  while(P1000>Sys.Time){};
  ECAT[0].Enable=1;
  P1000=Sys.Time+1;
  while(P1000>Sys.Time){};
  cmd"&1enable";
  P1000=Sys.Time+5;
  while(P1000>Sys.Time){};
  cmd"&1b1r";
  disable plc 1;
```

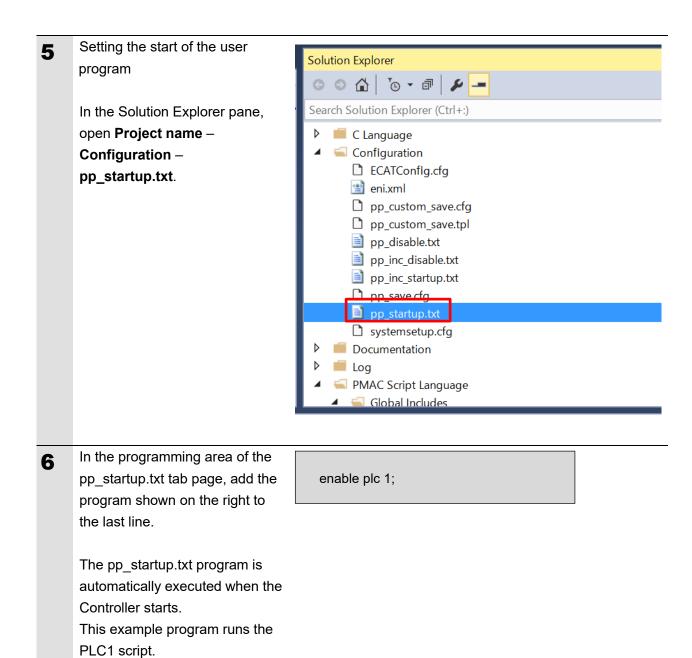

# **7** Setting motor control parameters

In the Solution Explorer pane, open Project name – PMAC Script Language – Global Includes – global definitions.pmh.

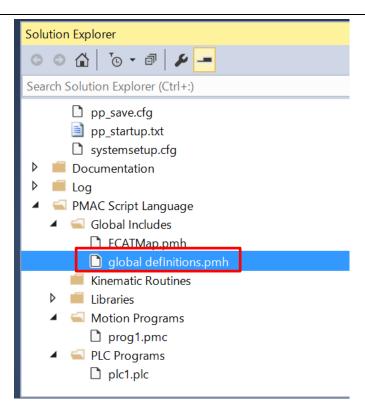

In the programming area of the global definitions.pmh tab page, write the set values to be set automatically upon power-on.

Example settings are shown on the right.

```
Motor[1].FatalFeLimit=0;
Motor[1].AbortTa= -0.1;
Motor[1].AbortTs= 0;
Motor[1].MaxSpeed= 5000;
Motor[1].JogTa= -0.1;
Motor[1].JogSpeed= 1000;
Motor[1].JogSpeed= 1000;
Motor[1].HomeVel= 1000;

Coord[1].Tm=100;
Coord[1].FeedTime=60000;
Coord[1].MaxFeedRate=5000;
Coord[1].Td=-0.1;
Coord[1].Ta=-0.1;
Coord[1].Ts=-1;
```

### 6.5.4. Project Data Transfer and Operation Check

Transfer the created project data to the Controller.

When a project is transferred, the program starts automatically and the motor starts rotating.

# **M** WARNING

When the user program and "configuration and setting" data are transferred from Power PMAC IDE, devices or the machine may perform unexpected operations. Therefore, before you transfer project data, ensure the destination slave is operating safely.

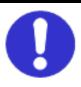

# 

Transferring project data restarts the Controller and interrupts communications with slaves. The time that communications are interrupted depends on the EtherCAT network configuration.

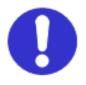

Before you transfer project data, make sure that the slave settings will not adversely affect the devices.

# **⚠** Caution

The procedure provided in this section checks the operations of the motion control devices, which may perform unexpected operations.

Take adequate safety measures before starting the checking process described in this section. Do not start the checking process unless safety is ensured. When performing the operation check, implement all the steps described in this section in order to put the output into a safe state.

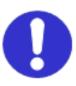

1 In the Terminal tab page or Watch Window, make sure that the ECAT[0].Enable value is 0.

If the value is 1, run the ECAT[0].Enable=0 command from the Terminal tab page to stop EtherCAT communications.

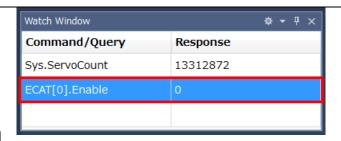

2 Downloading a project

Right-click the project name in the Solution Explorer pane on the upper right of the IDE screen, and select **Build and Download All Programs** to run the build and download.

\* The transferred project is not yet saved to the Controller at this stage.

If you turn OFF the power to the Controller, the transferred project will be discarded.

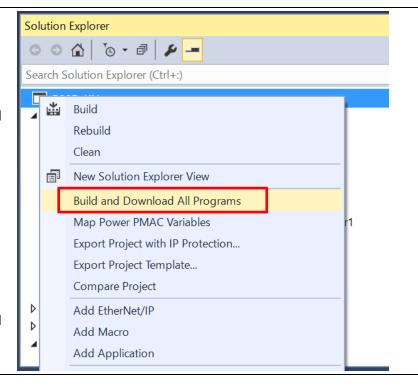

- Make sure that there are no errors in the Output Window.
  - \* If the transfer fails, check details of the error in the Output Window. If the error is a program error, you must review the program.

EtherCAT settings, return to 6.4 EtherCAT
Communications Setup and check whether there are any incorrect settings.

If the error is related to

The program starts running when it has been downloaded successfully.

Make sure that EtherCAT communications are in the OP state, and that the motor rotates.

\* If the motor does not rotate, check that the ECAT[0].Enable value is 1 in the Terminal tab page or Watch Window.

If the value is 0, run the following command from the Terminal tab page.
enable plc 1

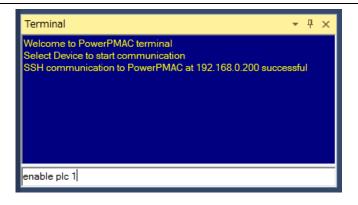

After you have confirmed an appropriate operation, save the project to the Controller.

Run the save command from the Terminal tab page.

\* The save command stores the downloaded project in the Controller. This operation saves the settings to be executed automatically when the power to the Controller is turned on.

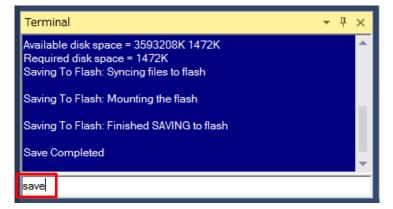

### 7. Appendix Saving and Loading a Project

The following describes the procedures to save a Power PMAC IDE project on the computer, and to reuse it.

#### 7.1. Saving a Project

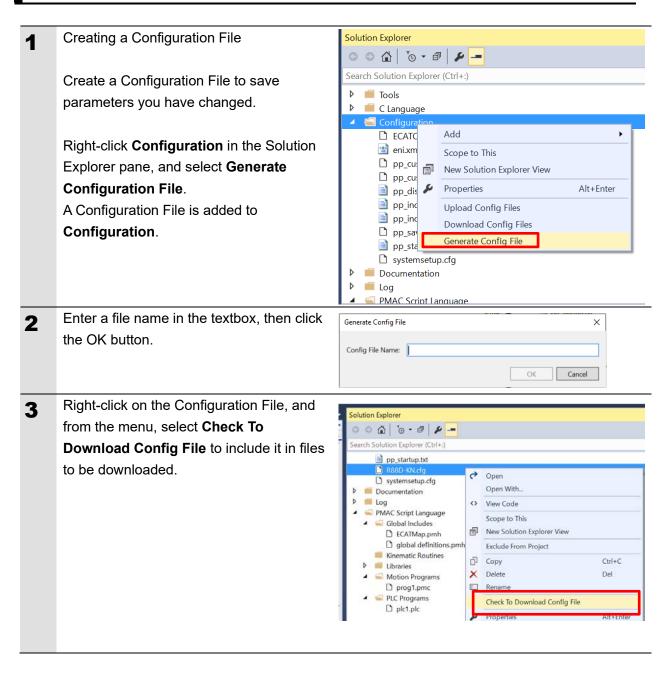

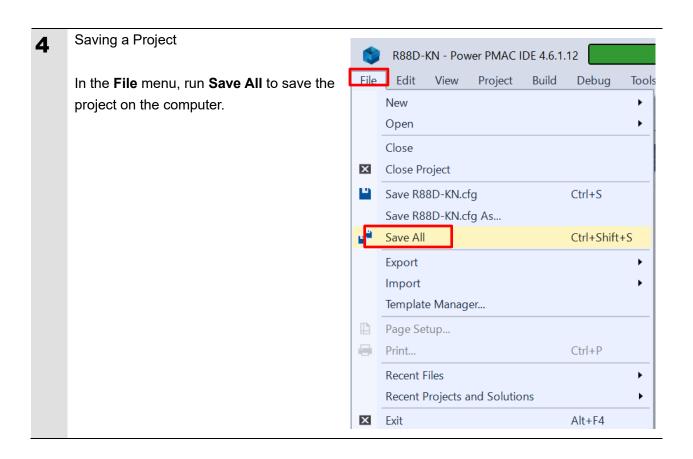

#### 7.2. Loading and Downloading a Project

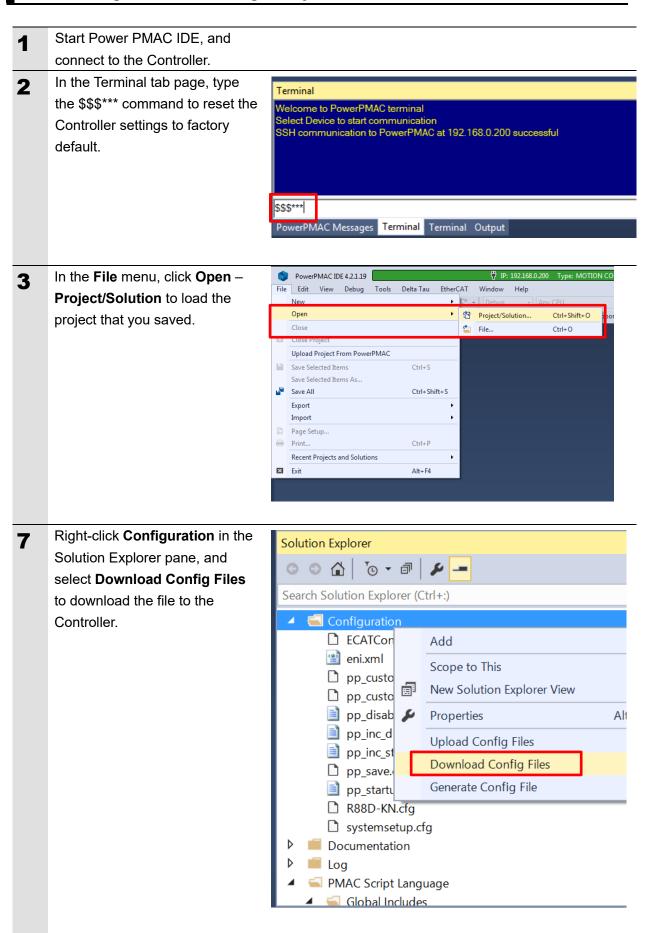

Right-click the project name in the Solution Explorer pane, and select Build and Download All Programs to run the build and download.

When the download process is complete, make sure that there are no errors in the Output Window.

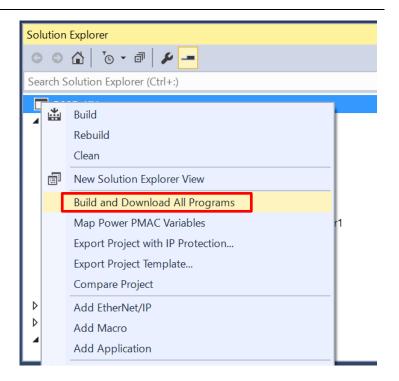

**9** Stopping a program

If a program is running, execute the following command from the Terminal tab page to stop the program.

disable plc 1 ECAT[0].Enable=0

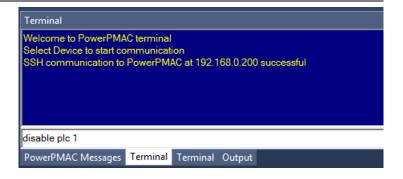

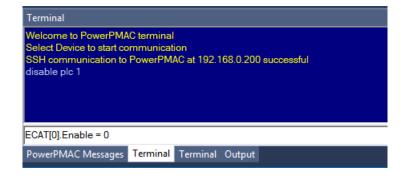

**10** Saving the downloaded settings and programs

After the download process is complete and you make sure that there are no errors in the Output Window, run the save command from the Terminal tab page.

\* The save command stores the downloaded project in the Controller. This operation saves the settings to be executed automatically when the power to the Controller is turned on.

Terminal

Welcome to PowerPMAC terminal
Select Device to start communication
SSH communication to PowerPMAC at 192.168.0.200 successful disable plc 1
ECAT[0].Enable = 0

save

1 Restarting after download

Run the following command from the Terminal tab page to restart the Controller with the downloaded project. \$\$\$

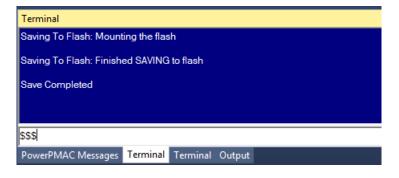

## 8. Appendix Troubleshooting

# 8.1. Factors Causing EtherCAT Communications To Be Unavailable, and Corrective Actions

| Description                    | Factor                            | Corrective Action                 |
|--------------------------------|-----------------------------------|-----------------------------------|
| The link is not established.   | The Ethernet cable is broken or   | If the Ethernet cable is broken   |
|                                | the specified cable is not being  | or if the specified cable was not |
|                                | used.                             | used, replace the cable.          |
|                                | A connector on the Ethernet       | Reconnect the connector and       |
|                                | cable used for EtherCAT           | make sure it is mated correctly.  |
|                                | communications is                 |                                   |
|                                | disconnected, the contact is      |                                   |
|                                | faulty, or parts are faulty.      |                                   |
|                                | A slave within the EtherCAT       | Replace the slave.                |
|                                | network configuration failed.     |                                   |
| EtherCAT communications do     | ECAT[0].Enable is set to 0.       | From the Terminal pane, run the   |
| not start.                     |                                   | ECAT[0].Enable=1 command to       |
|                                |                                   | start EtherCAT communications.    |
|                                | The EtherCAT network              | Review the settings according     |
|                                | configuration in the Controller   | to the procedures provided in     |
|                                | does not agree with the           | 6.4 EtherCAT Communications       |
|                                | physical network configuration.   | Setup.                            |
|                                | The Ethernet cable is broken at   | Connect the Ethernet cable        |
|                                | a slave in the network, or a      | correctly.                        |
|                                | connector is disconnected.        |                                   |
|                                | Some errors have occurred,        | Check the ECAT[0].error value.    |
|                                | and the ECAT[0].error is set to a |                                   |
|                                | value other than 0.               |                                   |
| A synchronization error occurs | The distribution clock is not set | Review the settings according     |
| at a slave.                    | correctly.                        | to the procedures provided in     |
|                                | A slave in Free-Run Mode is set   | 6.4.2 Distributed Clock Setup.    |
|                                | to the reference clock.           |                                   |
|                                | The servo task processing time    | Review the program or servo       |
|                                | exceeds the set period.           | frequency to adjust it, so that   |
|                                |                                   | the servo task processing time    |
|                                |                                   | does not exceed the period.       |

#### 8.2. How to Check for Errors

#### 8.2.1. Checking the EtherCAT Status

You can check the EtherCAT status from Diagnosis Mode of Power PMAC IDE.

Right-click on **Master0** (**Deactivated**) under **EtherCAT** in the Solution Explorer, then select **Diagnosis Mode** to open the Diagnosis Mode page.

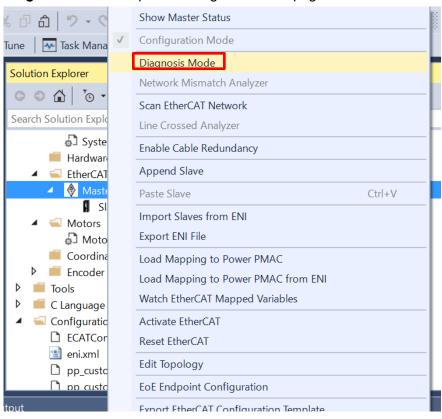

You can check the status of the slaves in the Diagnosis Mode page.

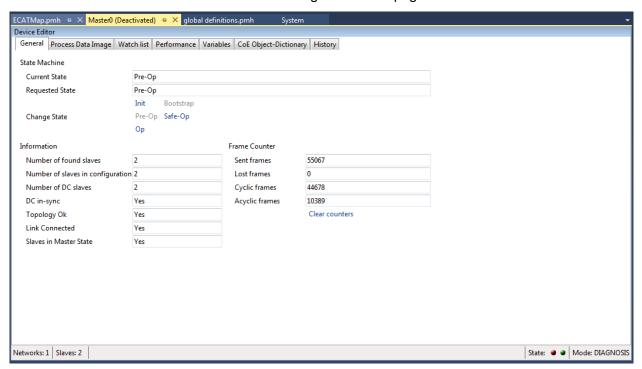

#### 8.2.2. Checking the Controller Status

In the Status page of Power PMAC IDE, you can check the status of the motor, coordinate system, and system.

To display the Status page, click **Status** on the toolbar.

#### ■ Global Status

You can check system errors such as the WDT error.

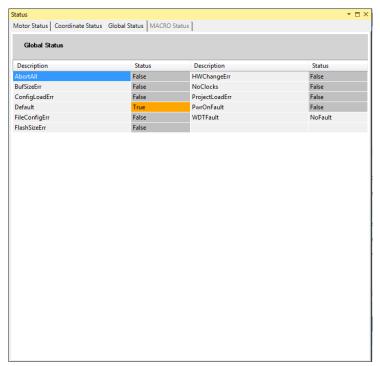

#### ■ Motor Status

You can check deviation errors, limit errors, and other states of the motor.

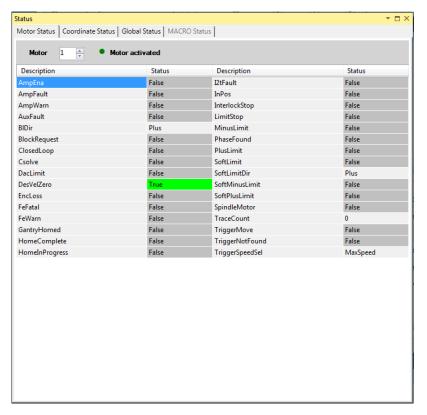

#### ■ Coordinate Status

You can check deviation errors, limit errors and other states of the coordinate system.

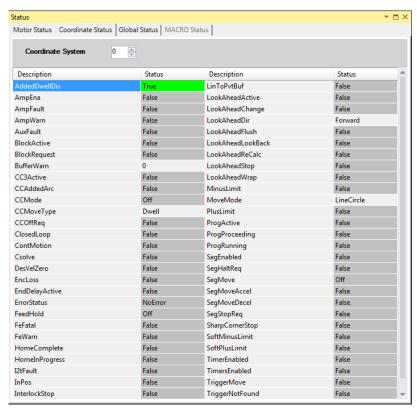

### 9. Appendix ECAT[i] Structure Elements

The Controller uses motion controller technology developed by Delta Tau Data Systems, Inc., (hereafter referred to as DT) in the U.S., however, the ECAT[i] structure elements differ from those of DT controllers. The following table shows the major changes that have been made from DT controllers.

| Element name                | Description              | Change                                 |
|-----------------------------|--------------------------|----------------------------------------|
| ECAT[i].Enable              | Enabling the EtherCAT    | 0: Disable, 1: Enable (2 and 3 are not |
|                             | network                  | supported.)                            |
| ECAT[i].LPIO[k]             | Elements of low priority | Not supported                          |
|                             | I/O module               |                                        |
| ECAT[i].Slave[j]            | Slave elements           | Not supported                          |
| ECAT[i].Error               | Error code of enabling   | \$ 9811000C: Invalid network           |
|                             | EtherCAT network         | configuration                          |
|                             |                          | \$ 9811002E: Disconnected network      |
|                             |                          | connection                             |
| ECAT[i].LinkUp              | Status data structure    | Not supported                          |
| ECAT[i].LPDomainOutputState | elements                 |                                        |
| ECAT[i].LPDomainState       |                          |                                        |
| ECAT[i].LPRxTime            |                          |                                        |
| ECAT[i].LPTxTime            |                          |                                        |
| ECAT[i].MasterStat          |                          |                                        |
| ECAT[i].RTDomainOutputState |                          |                                        |
| ECAT[i].RTDomainState       |                          |                                        |

# 10. Revision History

| Revision code | Revised date | Revised content                                                                                                    |
|---------------|--------------|----------------------------------------------------------------------------------------------------|
| 01            | Apr, 2019    | First edition                                                                                                    |
| 02            | Jan, 2023    | <ul> <li>Made changes accompanying the addition of CK5M-CPU1         ☐1 Unit.</li> <li>Made changes accompanying the modification of GUI of PowerPMAC IDE.</li> </ul> |

#### **OMRON Corporation** Industrial Automation Company

Kyoto, JAPAN Contact : www.ia.omron.com

Regional Headquarters

OMRON EUROPE B.V.

Wegalaan 67-69, 2132 JD Hoofddorp The Netherlands Tel: (31) 2356-81-300 Fax: (31) 2356-81-388

OMRON ASIA PACIFIC PTE. LTD.

438B Alexandra Road, #08-01/02 Alexandra Technopark, Singapore 119968 Tel: (65) 6835-3011 Fax: (65) 6835-2711 OMRON ELECTRONICS LLC

2895 Greenspoint Parkway, Suite 200 Hoffman Estates, IL 60169 U.S.A. Tel: (1) 847-843-7900 Fax: (1) 847-843-7787

OMRON (CHINA) CO., LTD.

Room 2211, Bank of China Tower, 200 Yin Cheng Zhong Road, PuDong New Area, Shanghai, 200120, China Tel: (86) 21-5037-2222 Fax: (86) 21-5037-2200 Authorized Distributor:

©OMRON Corporation 2019 - 2023 All Rights Reserved. In the interest of product improvement, specifications are subject to change without notice.

Cat. No. 0038-E1-02 0123